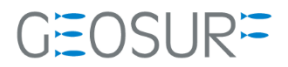

## **SP20 ファームウェア更新方法**

本書は 2022 年 3 月より発生している、GNSS 受信不良対策のためのファームウェア更新方法について記載したもの です。

## 1 **SPECTRA社製受信機のGNSS受信不具合について**

2022年3月より、弊社お取り扱いしている**SPECTRA社製受信機 SP20で古いファームウェアをご利用頂 いている場合、まれにGNSS受信が正常に行えない不具合が発生しております**。

この症状は、**GNSSファームウェア Ver3.XX** の受信機での発生を確認しております。

このファームウェアに該当する受信機をお持ちのお客様は、ファームウェアのアップデートを行ってくだ さい。

アップデートに必要なインストーラー等は販売代理店より入手、もしくは弊社のサポートページよりダウ ンロードしてください。

## 1.1.1 **対応方法**

ファームウェアを最新のVer4.22へ更新をお願いいたします。 更新手順につきましては次ページより確認を行いながらお願いいたします。

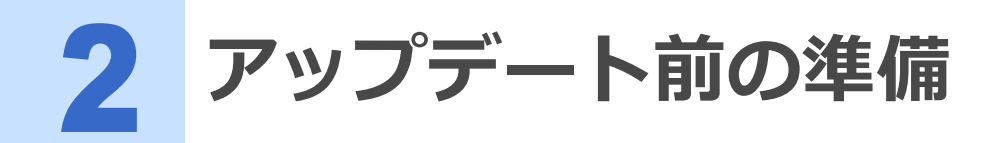

- **販売店理もしくは弊社ホームページから最新のFWをダウンロード** 更新するための最新ファームウェア等を事前にダウンロードしてください。
- SP20の電池の充電 ファームウェアをアップデート中に電源が落ちないよう必ずSP20の充電をしてください。
- SP20の付属USBケーブルの準備

ファームウェアアップデート用のファイルを転送するためにUSBケーブルを使用します。

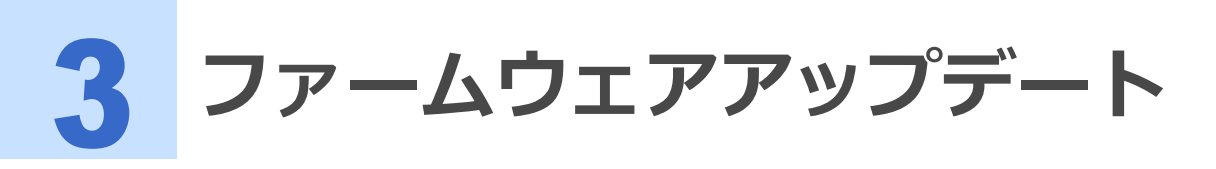

事前に以下のファイルをご用意ください。

- GNSS Firmware ver4.22
- GNSS\_INI\_1\_setting.txt

1 **SP20の電源を入れた状態で付属のUSBケーブルとお手持ちのパソコンを接続します。**

2 **SP20の画面上から下にスワイプし、USBを充電に使用をタップしてください。**

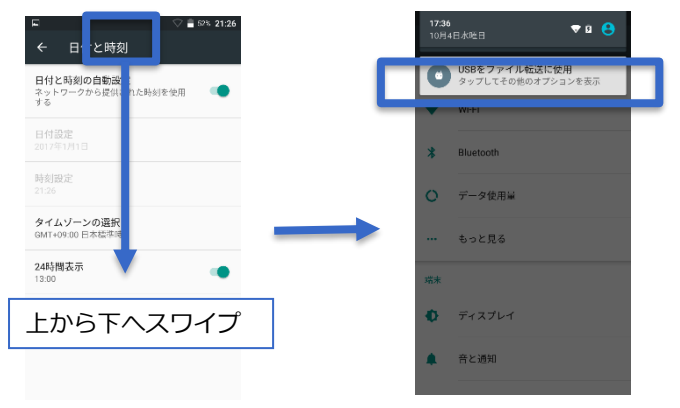

3 **USBの使用でファイル転送をタップして選択してください。** この状態でPC側のSP20を選択すると内部のフォルダを閲覧できるようになります。

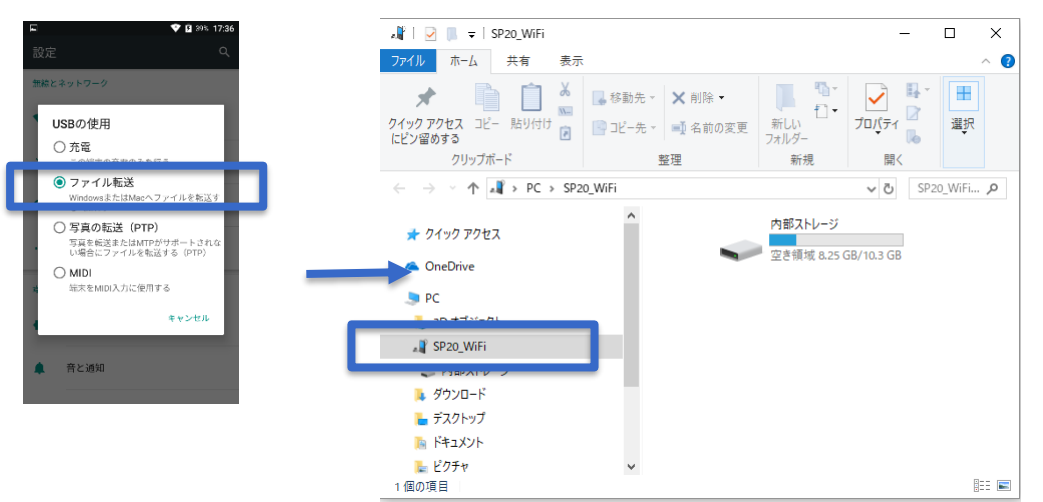

4 **ファームウェアファイル [sp20\_upgrade\_V4.22.tar] 、 [GNSS\_INI\_1\_setting.txt] <sup>を</sup> [SP20\_WiFi>内部ストレージ>Download]フォルダにコピーしてください。**

必要であれば、SpaceとGNSS Loaderのapkも合わせてここでコピーしてください。

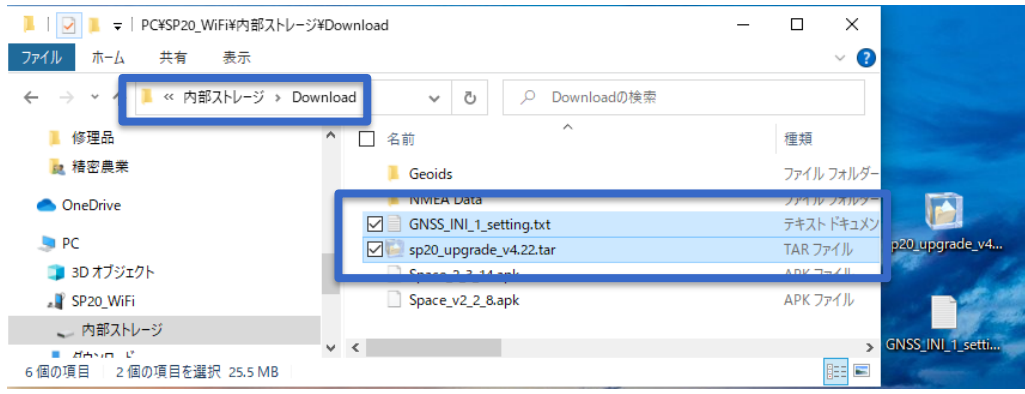

**5** GNSSLoader <mark>を</mark>を起動し、関連情報から現在のファームウェアバージョンを確認します。バージ **ョン確認したら戻るボタンをタップし、一度アプリを終了します。**

もし既に最新バージョンとなっていた場合は、この後の更新をする必要はありません。

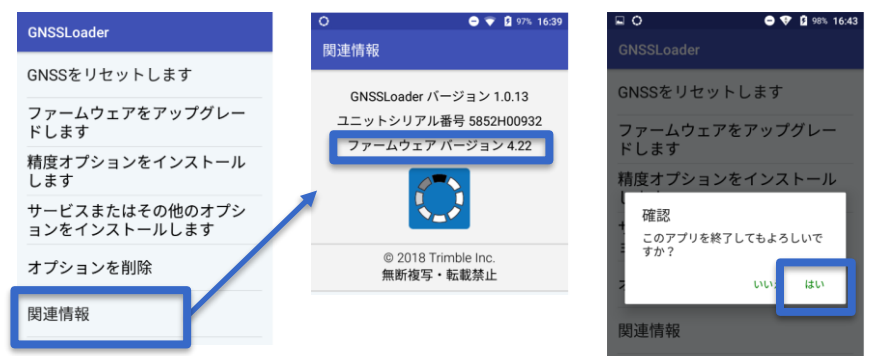

- 6 **次にSpace を起動します。**
- 7 **設定アイコンをタップしたあと構成ファイルをタップしてください。**

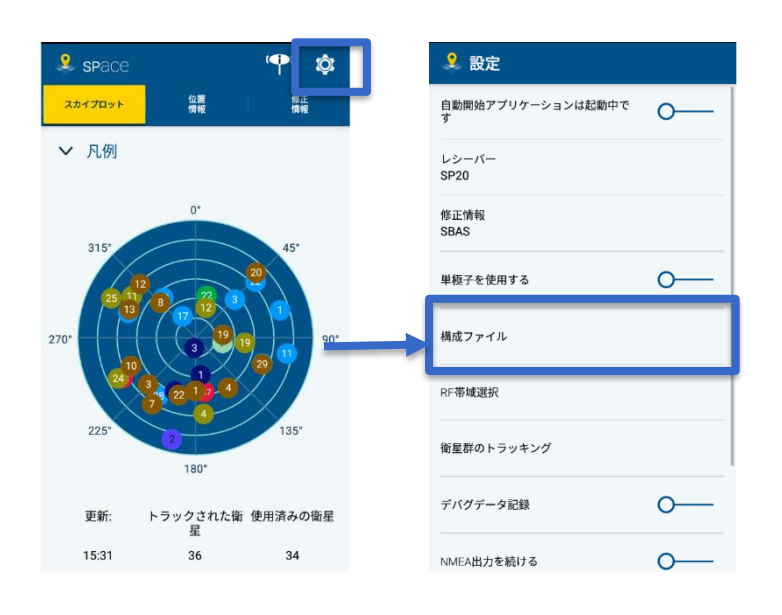

8 **先程コピーしたファイルをクリックしてください。クリックすると、GNSS受信機の初期化が開始さ れます。[ファイルの送信に成功しました]とアラートが表示されたら戻るボタンを押し、Spaceを終 了させます。**

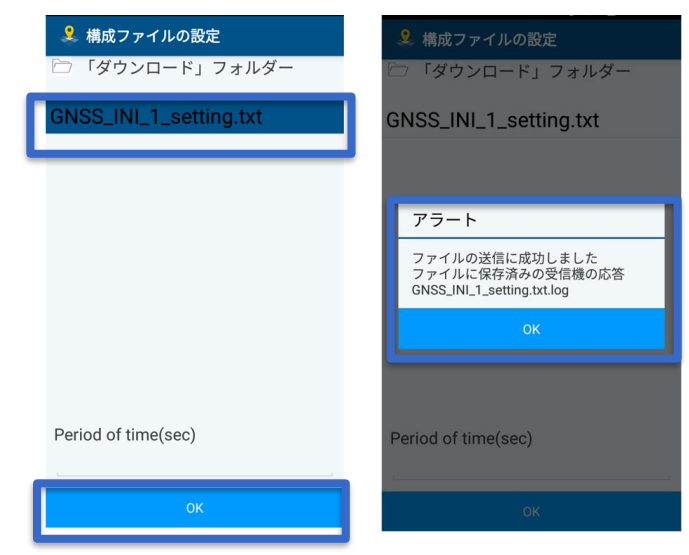

9 **ファイルマネージャーを開き、Download>[GNSS\_INI\_1\_setting.txt.log]をタップ、エディタ でファイルの中に、【\$PASHR,ACK\*3D】と記載されているか確認してください。なければ、再度 6~9の手順を行ってください。**

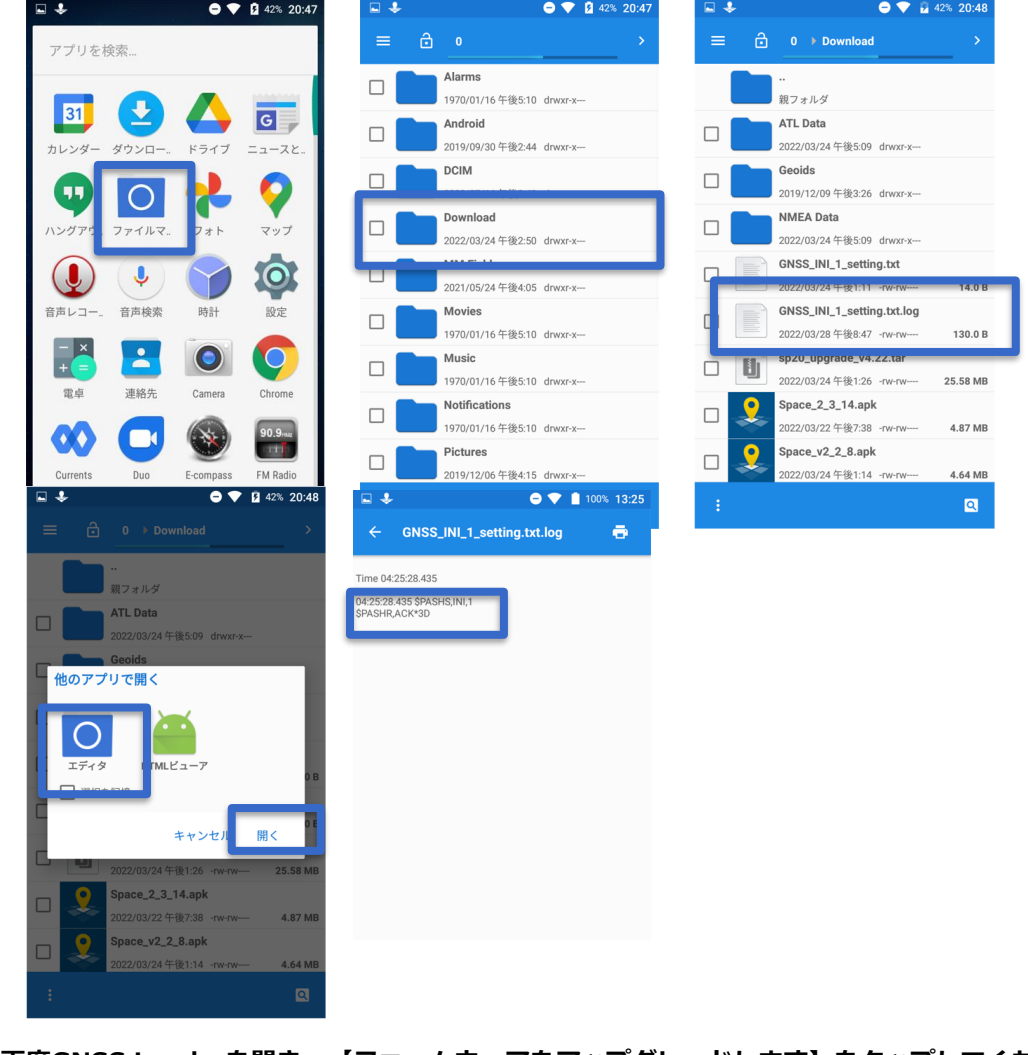

10 **再度GNSS Loaderを開き、【ファームウェアをアップグレードします】をタップしてください。**

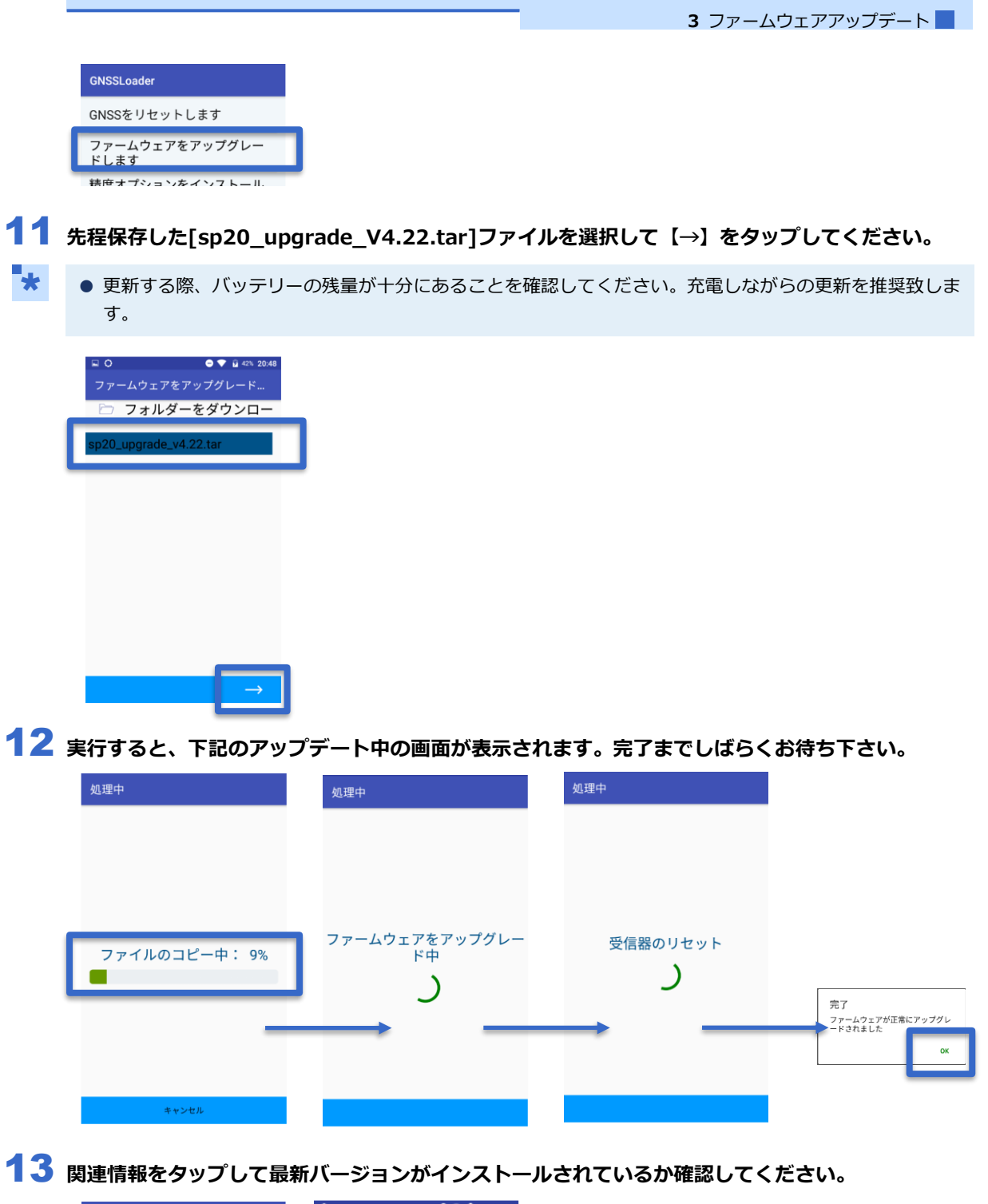

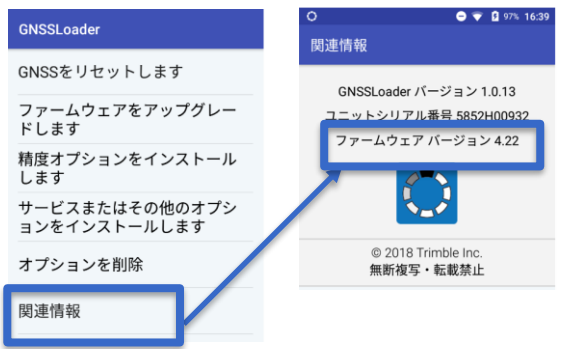

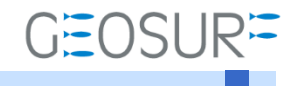

SP20 ファームウェア更新方法 2022年3月28日 第1版

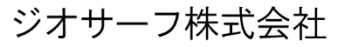

〒143-0006 東京都大田区平和島6-1-1 TEL:03-6423-0925 FAX:03-6423-0926 https://www.geosurf.net/ info@geosurf.net